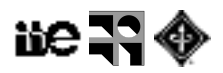

# **Práctico: Histogramas y operaciones con pixeles**

## **Medidas sobre ROIs**

- 1. Abrir la imagen de muestra "embryos.jpg". Usar la barra de escala en la imagen (100 um) para asignar escala a la imagen (calibración) definiendo una línea que cubre la barra de escala y [Analyze > Set Scale]
- 2. Definir regiones de interés en la imagen (embriones) y calcular posibles medidas de interés: área, perímetro, nivel medio de intensidad, … (ver [Analyze > Set Measurements...])

## **Histogramas y operaciones con pixeles**

- 1. Abrir la imagen "CT"
	- 1.1. Generar su histograma. [Analyze > Histogram] .
	- 1.2. En la ventana de Fiji, seleccionar el icono de Straight con click-derecho y acceder a Freehand\_Line. Dibujar un recorrido aleatorio sobre la imagen y visualizar el Perfil de Intensidad [Analyze > Plot Profile]. ¿Cuanto mide el largo de la curva trazada?
	- 1.3. Explorar cada una de las opciones del comando [Image > Adjust > Brightness/Contrast…].
	- 1.4. ¿Se está modificando los valores de pixel al variar los parámetros del comando anterior? ¿Qué se está modificando?
	- 1.5. ¿Cuándo se cambian efectivamente los valores de pixel?
- 2. Generar y comparar los histogramas de la imagen de muestra "Cell Colony" y "Cell\_Colony2.tif" del EVA. [Analyze > Histogram]

Se quiere saber si dos imágenes son idénticas. ¿Comparar sus histogramas es un método confiable? ¿Por qué?

- 3. Abrir la imagen "HeLa Cells" ¿Qué tipo de pixel contiene?
	- 3.1. Trabajaremos solo con el canal verde.
	- 3.2. Duplicar la imagen dos veces ([Image > Duplicate...]).
	- 3.3. Llevar el primer duplicado a 8 bits. [Image > Type]
	- 3.4. Deshabilitar la casilla en [Edit > Options > Conversions > Scale when converting], llevar el segundo duplicado a 8 bits y volver a habilitar la casilla.
	- 3.5. Visualizar el perfil de intensidad a través de una línea en la imagen original y sus duplicados. ¿Qué es lo que observa? (Se puede copiar la línea entre imágenes con [Edit > Selection > Restore Selection])

¿Qué cantidad de niveles de gris pueden existir en una imagen de 16 bits? ¿Cuántos en una imagen de 8 bits?

La profundidad de bit de una imagen es probablemente algún múltiplo de 8, pero la profundidad de bit de un detector no necesariamente cumple esto (por ejemplo un sensor CCD) ¿Cuál es el máximo valor de una imagen de 16 bits que fue adquirida con una cámara de 12 bits de salida? ¿Cuál es el máximo valor en una imagen de 8 bits si se adquirió con una cámara de 14 bits de salida?

#### **Ecualización de histograma**

Analizar el histograma de la imagen "myelin-log.pnm" [Analyze > Histogram]

1. Duplicar la imagen ([Image > Duplicate...]).

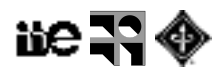

- 2. Realizar una "ecualización de histograma" sobre el duplicado con [Process > Enhance Contrast], y generar su histograma.
- 3. Crear un macro para calcular el Histograma Acumulado en [Plugins > New > Macro] y copiar el siguiente texto:

```
// Cumulative Histogram
getRawStatistics(area, mean, min, max, std, h);
for (i=1; i < h.length; i++) h[i] = h[i-1]+h[i];
Plot.create("Cumulative Histogram of "+getTitle, "Value", "Sum of pixel count", h);
Plot.show();
// end
```
- 3.1. Para aplicar el Macro seleccionar una imagen y pulsar la tecla RUN en la ventana del macro.
- 4. Analizar el histograma e histograma acumulado de la imagen antes y después de la ecualización de histograma. Comparar con la imagen (y su histograma) myelin.pnm.

#### **Umbralización**

1. Umbralización.

- 1.1. Buscar un umbral *satisfactorio* manualmente para la imagen de muestras "Cell\_Colony.jpg". [Image > Adjust > Threshold]. Ver el perfil de intensidad de la diagonal principal de la imagen.
- 1.2. Usar la herramienta [Image > Adjust > Auto Threshold] para seleccionar el umbral automático que mejor se ajusta.

#### **LUTs**

Abrir la imagen "hela-cells-mix.tif" disponible en el EVA; se presenta con LUTs que no son las habitualmente utilizadas. "Corregir" este problema y generar una nueva imagen con los canales con las LUT de la imagen de muestra "HeLa Cells". Sugerencia: explorar [Image > Color > Channels\_Tool].

## **Preguntas y ejercicios**

- 1. En la imagen de muestra "HeLa Cells":
	- 1.1. Medir el área de cada uno de los núcleos (canal azul). Sugerencia: Umbralizar el canal de núcleos y utilizar alguna herramienta adecuada de selección para cuantificar las áreas.
	- 1.2. Cuantificar el área común de los canales rojo y verde. Sugerencia: Seguir un procedimiento similar al caso anterior para definir las regiones con fluorescencia relevante y utilizar operaciones entre imágenes con (Process > Image Calculator).
- 2. En la imagen disponible en EVA "castle.tif" medir el área que ocupa cada una de las ventanas. ¿En qué unidad están las medidas? ¿Qué precisamos hacer para tener la medida en centímetros cuadrados?